# Министерство образования и науки Государственное бюджетное общеобразовательное учреждение высшего профессионального образования

МИНИСТЕРСТВО ОБРАЗОВАНИЯ И НАУКИ РОССИЙСКОЙ ФЕДЕРАЦИИ федеральное государственное бюджетное образовательное учреждение высшего образования «Забайкальский государственный университет» (ФГБОУ ВО ЗабГУ)

Кафедра Физики и техники связи

Методические указания к лабораторным и практическим работам по дисциплине **«Теория построения инфокоммуникационных систем»**

Семестр\_\_

#### **Лабораторная работа №1**

# **«Построение и конфигурация распределенных**

### **инфокоммуникационных сетей и коммуникационного оборудования»**

Данная лабораторная работа запланирована для проведения в рамках курса «Основы построения инфокоммуникационных систем и сетей» для студентов кафедры «Автоматика и телемеханика». Для выполнения лабораторной работы в лекционном курсе данного предмета рассматриваются следующие разделы: «Классификация КС и ТС», «Основные типы и характеристики линий связи», «Архитектура и стандарты сетей связи», «Стеки протоколов», «Моделирование сетей связи», «Оптимизация сетей связи»,

«Коммуникационное оборудование», «Принципы маршрутизации». В качестве фундамента для выполнения лабораторной работы используются теоретические и практические навыки студентов, полученные на следующих дисциплинах: ОПИКСиС, Теория документальной электросвязи, МОТС и др.

Лабораторная работа рассчитана на 4 академических часа.

# **Цель лабораторной работы №1:**

Изучить основные аспекты формирования и организации физической и логической структуры локальной сети связи и составных частей этой сети.

Задачи:

- 1. Закрепление теоретических сведений сетей связи.
- 2. Изучение основ моделирования ЛВС в программе Packet Tracer.
- 3. Построение тестовой ЛВС средствами программы Packet Tracer.
- 4. Изучение принципов работы коммутационного оборудования.
- 5. Изучение сетевых протоколов ICMP, ARP.
- 6. Рассмотрение организации сети на основе динамической маршрутизации (RIP, OSPF).

Для выполнения лабораторной работы студент должен владеть следующими знаниями:

1. Семиуровневая модель OSI.

- 2. Типы кабелей.
- 3. Основные виды коммутационного оборудования, принцип работы и назначение.
- 4. IP-адресация: понятие, способы задания.
- 5. Классы IP-адресов.
- 6. Понятие маршрутизации, классификация маршрутизации.
- 7. Принципы задания динамической маршрутизации.

# **Этапы выполнения лабораторной работы:**

- 1. Проведение контрольного тестирования на допуск к выполнению лабораторной работы – 10 мин.
- 2. Знакомство с методическими материалами и указаниями 15 мин.
- 3. Знакомство с программным продуктом 20 мин.
- 4. Проведение практического этапа выполнения лабораторной работы 2, 5 ч.
- 5. Сдача отчетной документации 15 мин.

#### **Введение**

Вычислительная сеть - это совокупность компьютеров, соединенных линиями связи. Линии связи образованы кабелями, сетевыми адаптерами и другими коммуникационными устройствами. Все сетевое оборудование работает под управлением системного и прикладного программного обеспечения.

Основная цель сети - обеспечить пользователям сети потенциальную возможность совместного использования ресурсов всех компьютеров.

Сегодня вычислительные сети продолжают развиваться, причем достаточно быстро. Разрыв между локальными и глобальными сетями постоянно сокращается во многом из-за появления высокоскоростных территориальных каналов связи, не уступающих по качеству кабельным системам локальных сетей. В глобальных сетях появляются службы доступа к ресурсам, такие же удобные и прозрачные, как и службы локальных сетей. Подобные примеры в большом количестве демонстрирует самая популярная глобальная сеть - Internet.

Изменяются и локальные сети. Вместо соединяющего компьютеры пассивного кабеля в них в большом количестве появилось разнообразное коммуникационное оборудование - коммутаторы, маршрутизаторы, шлюзы. Благодаря такому оборудованию появилась возможность построения больших корпоративных сетей, насчитывающих тысячи компьютеров и имеющих сложную структуру. Возродился интерес к крупным компьютерам - в основном из-за того, что после спада эйфории по поводу легкости работы с персональными компьютерами выяснилось, что системы, состоящие из сотен серверов, обслуживать сложнее, чем несколько больших компьютеров. Поэтому на новом витке эволюционной спирали мэйнфреймы стали возвращаться в корпоративные вычислительные системы, но уже как полноправные сетевые узлы, поддерживающие Ethernet или Token Ring, а также стек протоколов TCP/IP, ставший благодаря Internet сетевым стандартом дефакто.

Проявилась еще одна очень важная тенденция, затрагивающая в равной степени как локальные, так и глобальные сети. В них стала обрабатываться несвойственная ранее вычислительным сетям информация - голос, видеоизображения, рисунки. Это потребовало внесения изменений в работу протоколов, сетевых операционных систем и коммуникационного оборудования. Сложность передачи такой мультимедийной информации по сети связана с ее чувствительностью к задержкам при передаче пакетов данных – задержки обычно приводят к искажению такой информации в конечных узлах сети. Так как традиционные службы вычислительных сетей - такие как передача файлов или электронная почта - создают малочувствительный к задержкам трафик и все элементы сетей разрабатывались в расчете на него, то появление трафика реального времени привело к большим проблемам.

4

Сегодня эти проблемы решаются различными способами, в том числе и с помощью специально рассчитанной на передачу различных типов трафика технологии ATM, Однако, несмотря на значительные усилия, предпринимаемые в этом направлении, до приемлемого решения проблемы пока далеко, и в этой области предстоит еще много сделать, чтобы достичь заветной цели - слияния технологий не только локальных и глобальных сетей, любых информационных сетей - вычислительных, технологий HO  $\mathbf{M}$ телефонных, телевизионных и т. п. Хотя сегодня эта идея многим кажется утопией, серьезные специалисты считают, что предпосылки для такого синтеза уже существуют, и их мнения расходятся только в оценке примерных сроков такого объединения - называются сроки от 10 до 25 лет. Причем считается, что основой для объединения послужит технология коммутации пакетов, применяемая сегодня в вычислительных сетях, а не технология коммутации каналов, используемая в телефонии, что, наверно, должно повысить интерес к сетям этого типа.

Представленный курс лабораторных работ предназначен для знакомства студентов с технологиями моделирования и построения сетей связи, изучения работы протоколов и сетевых устройств.

# **1. Описание программы Packet Tracer 1.1.Общий вид программы Packet tracer**

Для начала работы выполните следующие действия:

Запустите программу Packet Tracer. Перед Вами представлено главное окно программы (см. рис. 1.).

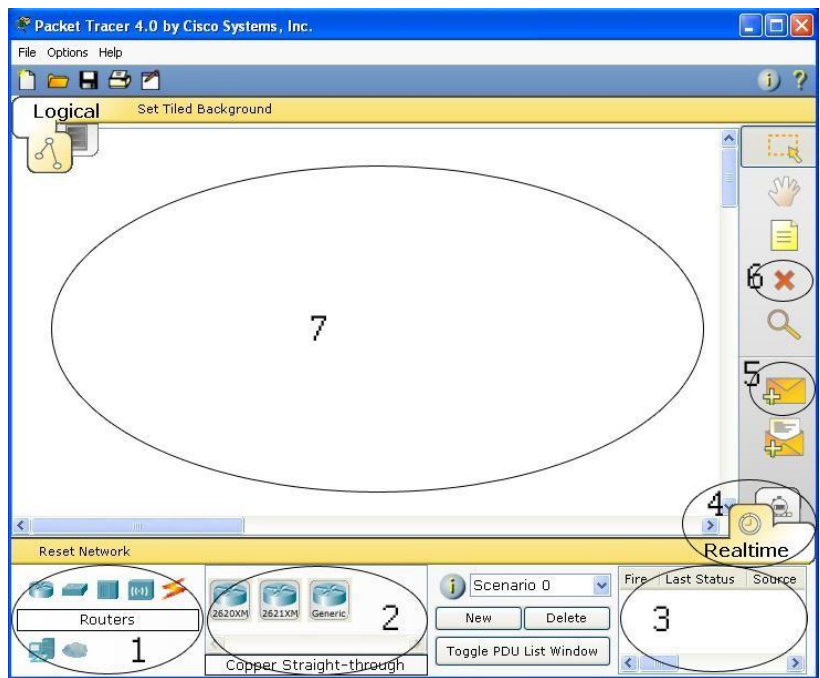

Рис. 1. Общий вид главного окна программы Packet Tracer 4 версии

На рисунке 1 цифрами обозначены:

- 1: Область выбора типа сетевого оборудования
- 2: Область выбора определенного устройства заданного типа
- 3: Область управления созданными пакетами
- 4: Область переключения между режимом реального времени и режимом симуляции
- 5: Кнопка создания пакета -ping
- 6: Кнопка удаления объекта
- 7: Рабочая область

# **1.2.Добавление, замена и удаление плат из устройства.**

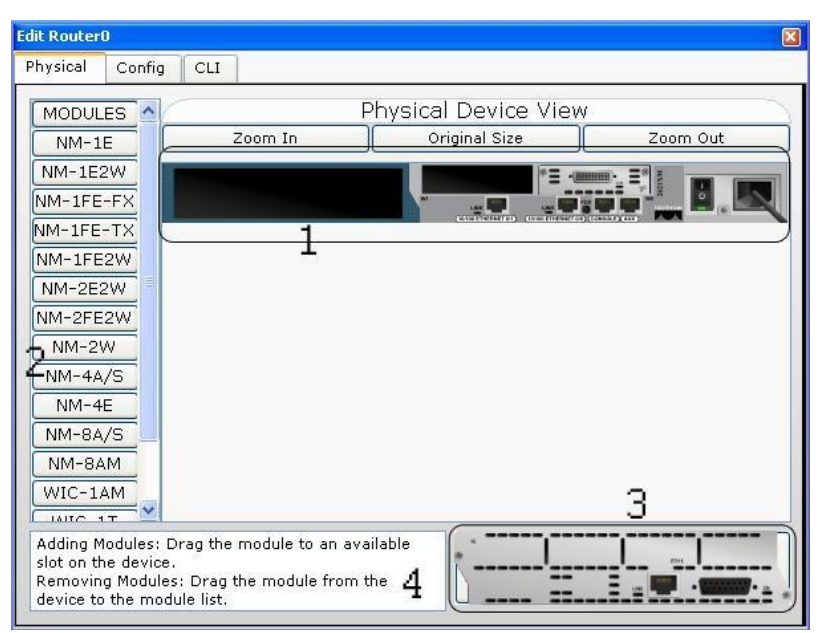

Рис. 2. Вид окна настроек оборудования

На рисунке 2 цифрами обозначены:

- 1: Внешний вид выбранного устройства
- 2: Поле выбора платы, которую можно установить в устройство
- 3: Внешний вид выбранной платы
- 4: Описание выбранной платы

# **Порядок выполнения действий**

- 1. Отключите питание устройства тумблером
- 2. Чтобы удалить одну из плат перетащите ее из устройства в поле 2 или 3
- 3. Чтобы добавить плату в устройство перетащите ее изображение из поля 3 в соответствующий слот поля 1
- 4. Включите питание тумблером

**1.3. Использование пакета "ping" в режиме симуляции для проверки работоспособности сети**

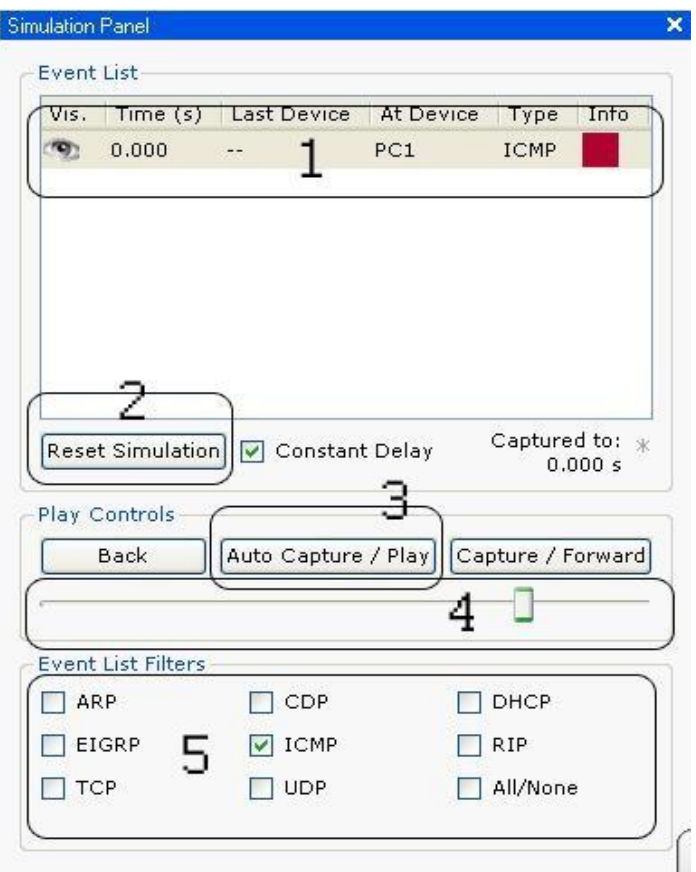

Рис. 3. Окно режима симуляции

На рисунке 3 цифрами обозначены:

- 1: Список пакетов
- 2: Кнопка сброса симуляции в начало
- 3: Кнопка запуска / останова симуляции
- 4: Бегунок регулирования скорости симуляции
- 5: Поле выбора типа пакетов, движение которых будет отслеживаться

# **Порядок выполнения действий**

- 1. В режиме симуляции нажмите на значок ―Add Simple PDU‖ в правой части главного окна программы (см. рис. 1).
- 2. Нажмите на устройство, с которого вы хотите послать пакет ―ping‖.
- 3. Нажмите на устройство, на которое вы хотите послать пакет ―ping‖.
- 4. В поле выбора типа пакетов для отслеживания окна режима симуляции (см. рис. 3) отметьте галочками те протоколы, пакеты которых вы хотите отслеживать. В рамках данной лабораторной работы будет отслеживаться только движение пакета ―ping‖, который относится к протоколу ICMP и ARP. Только около этих протоколов должны стоять галочка, у остальных протоколов галочки должны быть сняты.
- 5. Запустите симуляцию.
- 6. Проследите путь прохождения пакета.

В случае если сеть настроена правильно и функционирует корректно, пакет вернется на устройство, с которого был послан пакет. Если пакет был отброшен одним из устройств, проверьте наличие и правильность записей в таблицах сетевых устройств (см. п. 1.5). После установления причины сбоя в работе нажмите кнопку -Reset Simulation, а затем снова запустите симуляцию.

#### Примечание:

 $\degree$  ICMP - протокол обмена управляющими сообщениями ICMP (Internet Control Message Protocol) позволяет маршрутизатору сообщить конечному узлу об ошибках, с которыми маршрутизатор столкнулся при передаче какого-либо IP-пакета от данного конечного узла.

Управляющие сообщения ICMP не могут направляться промежуточному маршрутизатору, который участвовал в передаче пакета, с которым возникли проблемы, так как для такой посылки нет адресной информации пакет несет в себе только адрес источника и адрес назначения, не фиксируя адреса промежуточных маршрутизаторов.

Протокол ICMP - это протокол сообщения об ошибках, а не протокол коррекции ошибок. Конечный узел может предпринять некоторые действия для того, чтобы ошибка больше не возникала, но эти действия протоколом ІСМР не регламентируются.

Каждое сообщение протокола ICMP передается по сети внутри пакета IP. Пакеты IP с сообщениями ICMP маршрутизируются точно так же, как и любые другие пакеты, без приоритетов, поэтому они также могут теряться. Кроме того, в загруженной сети они могут вызывать дополнительную загрузку маршрутизаторов. Для того, чтобы не вызывать лавины сообщения об ошибках, потери пакетов IP, переносящие сообщения ICMP об ошибках, не могут порождать новые сообщения ICMP.

 $*$  ARP – адресный протокол для отображения IP-адресов в Ethernet адреса используется протокол ARP (Address Resolution Protocol). Отображение выполняется только для отправляемых IP-пакетов, так как только в момент отправки создаются заголовки IP и Ethernet.

# **1.4. Просмотр структуры пакета**

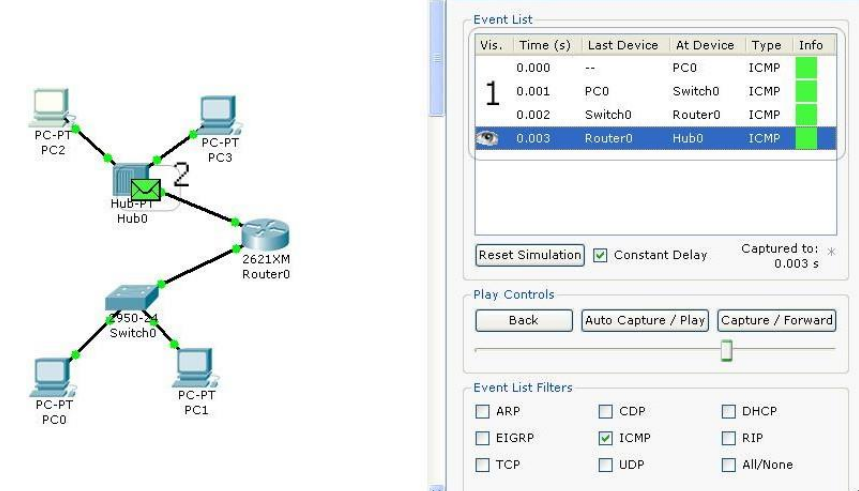

Simulation Panel

Рис. 4. Просмотр пакетов, созданных в процессе симуляции

На рисунке 4 цифрами обозначены:

1: Поле, в котором отображаются все пакеты выбранного типа, созданные в процессе симуляции.

2: Пакет на пути следования от одного пункта до другого.

Пакеты, созданные в процессе трассировки движения одного пакета отображаются одним цветом, как в списке пакетов, так и в рабочей области.

# **Порядок выполнения действий**

- 1. В поле списка пакетов выберите пакет, информацию о котором вы хотите получить, дважды кликнув по нему.
- 2. После того, как выбранный Вами пакет отобразится в рабочей области, кликните по нему один раз.
- 3. Перед Вами появится окно информации о пакете в момент его нахождения на коммуникационном устройстве (см. рис. 5).
- 4. Для просмотра пути обработки информации в пакете на каждом из используемых уровней модели OSI на закладке ―OSI Model‖ (см. рис. 5а) с помощью кнопок ―Previous Layer‖ и ―Next Layer‖ можно проследить изменения информации в порядке ее обработки устройством сети.
- 5. Для просмотра структуры входящего пакета (только для устройств, которые не являются начальным отправителем пакета) зайдите на закладку ―Inbound PDU Details‖ (см. рис. 5б).
- 6. Для просмотра структуры исходящего пакета (только для устройств, которые не являются конечным получателем пакета) зайдите на закладку ―Outbound PDU Details‖.

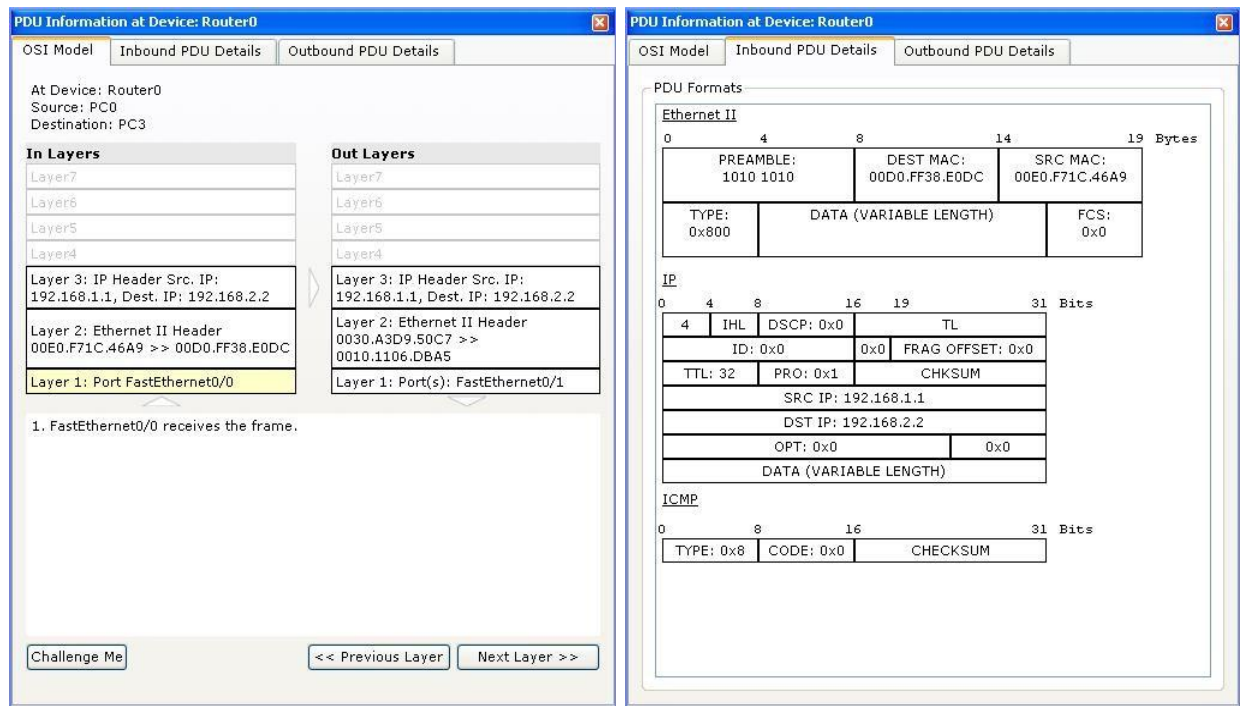

- а) Информация о пакете на каждом из уровней модели OSI
- б) Структура входящего пакета

Рис. 5. Окно информации о пакете

# **1.5. Работа с таблицами протоколов**

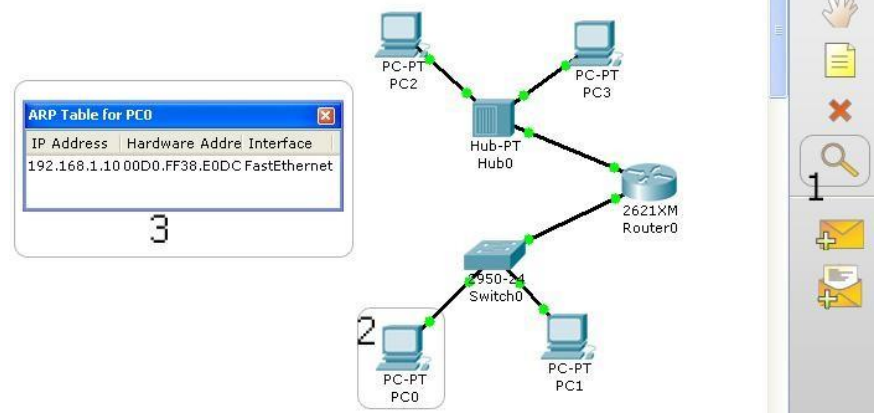

Рис. 6. Просмотр таблицы ARP устройства PC0

На рисунке 6 цифрами обозначены:

- 1: Кнопка просмотра информации устройства.
- 2: Устройство, информацию о котором необходимо просмотреть.
- 3: Таблица ARP устройства PC0.

# **Порядок выполнения действий**

- 1. Нажмите на кнопке просмотра информации об устройстве.
- 2. Нажмите на устройстве, информацию о котором необходимо просмотреть.

3. В случае если у устройства несколько таблиц появится меню, в котором можно будет выбрать необходимый тип таблицы. Если же у устройства только одна таблица, то она отобразится автоматически.

В рамках данной лабораторной работы будет отслеживаться изменение таблиц ARP устройств в процессе прохождения пакетов по сети. Для очистки таблиц ARP необходимо в настройках персонального компьютера на закладке ―Desktop‖ кликнуть на значке ―Command Prompt‖ и ввести команду ―arp -d‖.

# **2. Выполнение лабораторной работы**

## **2.1. Начало выполнения лабораторной работы.**

В рамках реализации выполнения лабораторной работы необходимо осуществить построение сети связи, используя абонентские устройства, коммутационное оборудование и физическую среду передачи данных.

В данной лабораторной работе необходимо построить распределенную информационно-вычислительную сеть, состоящую из четырех подсетей. Для построения сетей необходимо использовать различные типы коммутационного оборудования. Коммутационное оборудование должно организовывать требуемую логическую и физическую структуру сети и позволять объединить подсети в единую информационную сеть.

Запускаем программу согласно пункту 1.1 данного методического пособия.

# **2.2.Выбор абонентских и коммутационных устройств, входящих в сеть.**

Чтобы проанализировать и сравнить различные типы коммутационного оборудования для построения исследуемых сетей, будем использовать следующие типы коммутационного оборудования: концентратор, коммутатор, маршрутизатор.

Концентратор (hub, многопортовый повторитель) – служит для объединения в единую сеть нескольких сегментов сети. Реализует функции физического уровня, позволяет передавать биты данных по физическому каналу связи. Имеют несколько портов, что позволяет подключать к одному концентратору одновременно несколько физических сегментов сети. Концентраторы ретранслируют сигналы, пришедшие на один из портов, на все другие порты.

Коммутатор – устройство, предназначенное для соединения нескольких узлов компьютерной сети в пределах одного сегмента. Коммутатор передаёт данные только непосредственно получателю. Это повышает производительность и безопасность сети, избавляя остальные сегменты сети от необходимости (и возможности) обрабатывать данные, которые им не предназначались.

Маршрутизатор – это устройство для соединения сетей, использующих различные архитектуры и протоколы. Маршрутизаторы анализируют содержание информационного кадра, определяют его дальнейший наилучший путь, выполняют его некоторое протокольное преобразование для согласования и передачи в другую сеть, создают нужный логический канал и передают сообщение по назначению. Маршрутизаторы обеспечивают достаточно сложный уровень сервиса: они могут соединять сети с разными методами доступа к передающей среде; перераспределять нагрузки в линиях связи, направляя информационные кадры в обход наиболее загруженных участков и т. д.

Подробное описание принципов работы и функционирования коммутационных устройств, приведенных выше, а также повторителей, мостов, модемов, конверторов и др. приводятся в лекционном курсе предмета, а также усваиваются студентами в рамках самостоятельной подготовки.

- 2.2.1. Для построения первой подсети выберем в качестве коммутационного оборудования – коммутатор (switch). Для этого в области выбора типа сетевого оборудования (см. рис. 1) выберите тип ―Switches‖.
- 2.2.2. Для подключения абонентских узлов, для примера, будем использовать коммутатор Cisco Catalyst 2950-24 (в области выбора устройства выберите ―2950-24‖). Коммутатор Cisco 2950-24 входит в состав семейства коммутаторов

Cisco Catalyst серии 2950. Этот автономный, управляемый коммутатор 10/100 Ethernet с фиксированной конфигурацией обеспечивает подключение пользователей в малых и средних сетях. Данный коммутатор, реализует базовые функции для передачи голоса, видео и данных на границе сети, работая на скорости среды передачи. В качестве сетевого интерфейса в данном коммутаторе используется 24 порта RJ-45.

- 2.2.3. Кликните левой кнопкой мыши в поле 1 для того, чтобы выбранное устройство появилось в рабочей области.
- 2.2.4. В качестве абонентских узлов будем использовать персональные компьютеры. Для моделирования конечных абонентских устройств аналогично пунктам 2.2.1-2.2.3 добавьте 3 персональных компьютера PC-PT из типа ―End devices‖.

# **2.3. Организация сетевого подключения между абонентскими устройствами и коммутационным оборудованием.**

Для организации сетевого подключения необходимо выбрать требуемую физическую среду. Для реализации этого пункта необходимо:

- 2.3.1. Выберите тип ―Connections‖.
- 2.3.2. Для того чтобы произвести подключение выбранных нами коммутационных и абонентских устройств, выбираем в качестве физической среды неэкранированную витую пару (UTP). В области выбора устройства выберите соединение ―Copper Straight-through‖, после чего кликните на первом из соединяемых устройств, из появившегося списка портов в данном случае выберите FastEthernet, после чего проведите аналогичную операцию со вторым соединяемым устройством. Данными действиями мы подключаем оконечные коннекторы неэкранированной витой пары (RJ-45) в разъемы коммутационного оборудования соответствующие стандарту FastEthernet.

# **2.4. Назначение IP-адресов.**

В качестве примера, для построения локальной подсети будут рассмотрены IP-адреса класса С. Студент, проделав этот пункт приобретет практические навыки задания сетевых настроек персонального компьютера.

2.4.1. Кликните на ―PC 0‖. В появившемся окне выберите закладку ―Desktop‖, затем кликните на значке ―IP Configuration‖. В появившемся окне назначьте следующие настройки:

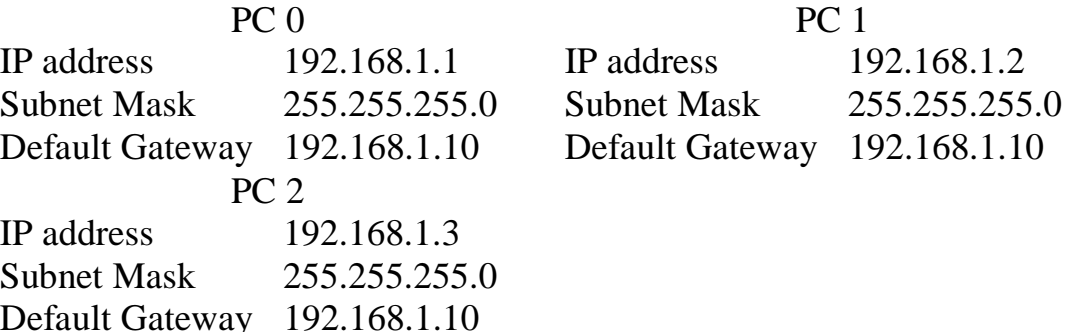

Задание IP настроек шлюза необходимы для дальнейшего подключения компьютеров к внешней сети.

Если вы правильно соединили устройства, то через некоторое время соединенные порты устройств обозначатся зеленым цветом.

В результате получена локальная сеть, состоящая из 3 абонентских устройств и коммутатора.

#### 2.5. Добавление второй сети.

2.5.1. Аналогично пунктам 2.2-2.4 создайте еще одну локальную сеть, в коммутационного устройства  $\overline{B}$ которой будет качестве использоваться концентратор -Hub-PTI. В этой сети назначьте IPадреса и основной шлюз аналогичным способом из диапазона 192.168.2.0.

В результате выполнения пунктов 2.2-2.5 Вы должны получить две разделенные локальные сети, состоящие из трех персональных компьютеров и одного коммутационного устройства (см. рис. 8).

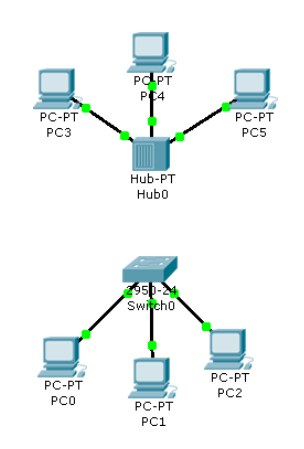

Рис. 7. Результат выполнения пунктов 2.2-2.5

2.5.2. Проверьте корректность работы созданных локальных сетей с помощью отправки пакета "ping" (см. п. 1.3).

#### 2.6. Подключение и настройка маршрутизатора.

Для соединения ранее созданных автономных сетей в единую сеть, будем использовать коммутационное устройство - маршрутизатор.

- 2.6.1. Для выбора маршрутизатора, в области выбора типа сетевого оборудования (см. рис. 1), выберите тип-Routers ...
- 2.6.2. В области выбора устройств выберите -2621ХМ∥ и поместите его в рабочую область. В рамках выполнения данной лабораторной работы необходимо изучить на примере маршрутизатора 2621XM настройки маршрутизатора.

Cisco 2621XM представляет собой экономичный модульный маршрутизатор для малых и средних офисов. Cisco 2621XM, содержит два самонастраивающихся порта 10/100 Ethernet и включает в себя возможность передачи различных видов трафика (голоса, факса и др.).

- 2.6.3. Соедините маршрутизатор с коммутационными устройствами ранее созданных сетей. Первую сеть соедините с портом FastEthernet 0/0, а вторую с портом FastEthernet 0/1.
- 2.6.4. Для того чтобы зайти в настройки маршрутизатора кликните на его изображении в рабочей области.
- 2.6.5. В окне настроек маршрутизатора в левой части окна появится список портов маршрутизатора (FastEthernet и Serial). Если этого не произошло, нажмите на кнопку -INTERFACE||. Далее в настройке каждого из выбранных интерфейсов установите следующие сетевые настройки:

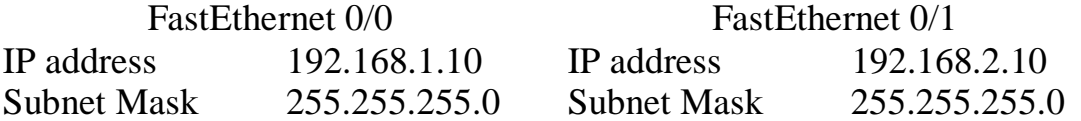

- 2.6.6. Включите каждый из интерфейсов, установив галочку -Onl в настройках соответствующего интерфейса.
- 2.6.7. Проверьте работоспособность Вашей сети.

### 2.7. Добавление третьей сети с DHCP-сервером.

DHCP — протокол динамической конфигурации узла (Dynamic Host Configuration Protocol) позволяет компьютерам автоматически получать IPадрес и другие параметры, необходимые для работы в сети ТСР/IР.

- 2.7.1. Добавьте 3 персональных компьютера PC-PT из типа-End devices l.
- 2.7.2. В настройках IP Configuration всех трех компьютеров выберите DHCP.
- 2.7.3. Добавьте Server-PT из типа -End devices.
- 2.7.4. Задайте IP-адрес сервера 192.168.3.1 /24 и шлюз по умолчанию 192.168.3.10
- 2.7.5. Добавьте еще один коммутатор -2950-24 . Подключите узлы третьей сети к коммутатору аналогично пункту 2.3.
- 2.7.6. Во вкладке Config свойств Server0 в левой части окна выберите сервис DHCP. В поле -Default Gateway введите значение 192.168.3.10. В поле -Start IP Address – 192.168.3.1, маска подсети 255.255.255.0. Нажмите на кнопку -Savel, чтобы сохранить текущую конфигурацию.
- 2.7.7. Проверьте правильность полученных настроек IP Configuration для персональных компьютеров третьей сети и ее работоспособность с помощью команды -pingl.

В результате выполнения пунктов 2.1-2.7 Вы должны получить две локальные сети, первая из которых состоит из двух локальных подсетей, соединенных маршрутизатором, а вторая состоит из рабочих станций и сервера, соединенных коммутатором (см. рис. 8).

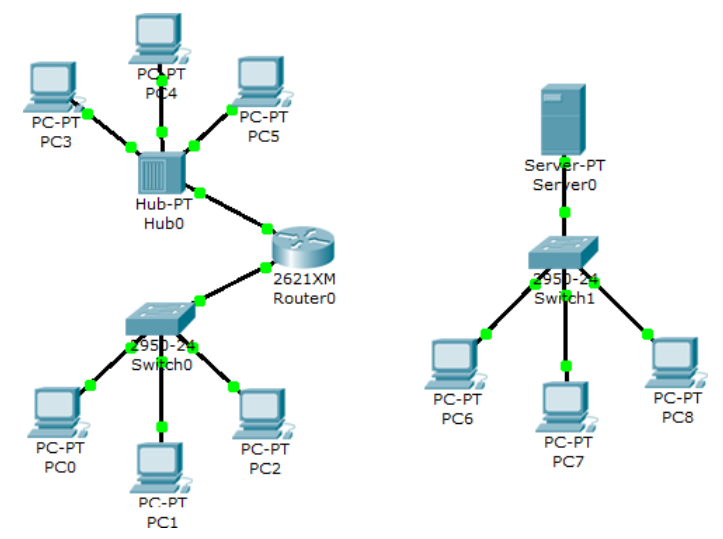

Рис.8. Результат выполнения пунктов 2.1-2.7

### **2.8.Добавление второго маршрутизатора.**

- 2.8.1. Добавьте второй маршрутизатор Cisco 2621XM. Задайте интерфейсу FastEthernet 0/0 IP-адрес и маску соответствующие сети 192.168.3.0 /24.
- 2.8.2. Подключите коммутатор Switch1 к порту FastEthernet 0/0 второго маршрутизатора.

#### **2.9. Соединение двух маршрутизаторов.**

- 2.9.1. Перед изменением конфигурации маршрутизаторов сохраните текущие настройки. Для этого в закладке ―Config‖, выберите меню ―Global Settings‖ <sup>в</sup> левой части экрана и нажмите на кнопку ―Save‖.
- 2.9.2. Имеющиеся в наличии маршрутизаторы имеют лишь по два интерфейса RJ-45, поэтому мы не можем использовать стандартные типы витой пары с разъемами RJ-45. Для того чтобы не производить замену ранее выбранных устройств, для соединения маршрутизаторов будем использовать последовательное соединение (―Serial‖). На выбранных маршрутизаторах (по умолчанию) отсутствуют соответствующие активные порты, поэтому подключите к каждому маршрутизатору по одному последовательному порту с модулем ―WIC-1T‖ (см. п. 1.2).
- 2.9.3. Соедините последовательные порты маршрутизаторов кабелем ―Serial DCE‖ от первого маршрутизатора ко второму.
- 2.9.4. Для соединения маршрутизаторов в единую сеть, настройте IPадреса последовательных интерфейсов из диапазона 10.0.0.0.
- 2.9.5. Наведите курсор на последовательное соединение. Для порта последовательного соединения маршрутизатора, около которого появится значок часов, установите параметр ―Clock Rate‖ <sup>в</sup> 56000.
- 2.9.6. После физического соединения для подключения локальных сетей в единую информационную сеть необходимо задать соответствующие параметры маршрутизации.

# Настройка линамической маршрутизации RIP

Протокол RIP (Routing Information Protocol) является внутренним протоколом маршрутизации дистанционно-векторного типа, он представляет собой один из наиболее ранних протоколов обмена маршрутной информацией и до сих пор чрезвычайно распространен в вычислительных сетях ввиду простоты реализации. Кроме версии RIP для сетей TCP/IP существует также версия RIP для сетей IPX/SPX компании Novell.

Для IP имеются две версии протокола RIP: первая и вторая. Протокол RIPvl не поллерживает масок. **TO**  $ec<sub>TE</sub>$  $O<sub>H</sub>$ распространяет между маршрутизаторами только информацию о номерах сетей и расстояниях до них, а информацию о масках этих сетей не распространяет, считая, что все адреса принадлежат к стандартными классам А, В или С. Протокол RIPv2 передает информацию о масках сетей, поэтому он в большей степени соответствует требованиям сегодняшнего дня. Так как при построении таблиц маршрутизации работа версии 2 принципиально не отличается от версии 1, то в дальнейшем для упрощения записей будет описываться работа первой версии.

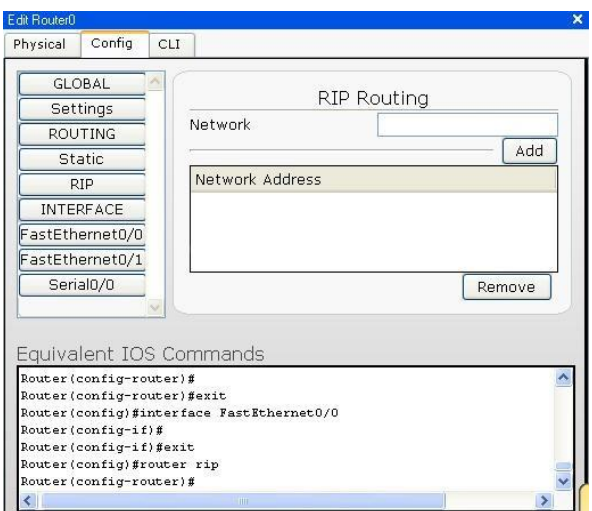

Рис. 9. Окно настроек протокола RIP маршрутизатора

### Порядок выполнения действий

- 1. Зайдите в настройки маршрутизатора на закладку -Configll (см. рис. 7).
- 2. В поле -Network введите адрес сети, непосредственно подключенной к порту маршрутизатора.
- 3. Нажмите кнопку-Addl чтобы добавить введенный адрес в список сетей.
- 4. Повторите операции 2 и 3 пока все подключенные сети не будут в списке -Network Address<sub>II</sub>.
- 5. Для удаления сети выделите ее в списке -Network Address и нажмите кнопку-Removel.

#### $2.10.$ Проверка работоспособности сети

В результате выполнения пунктов 2.1-2.9 построена информационная сеть связи, состоящая из нескольких локальных сетей.

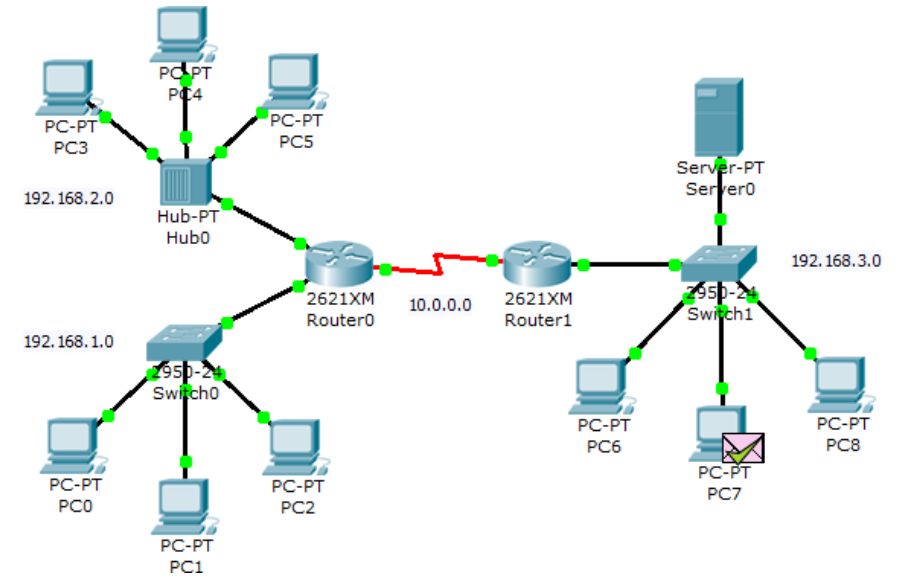

Рис. 10. Пример результата выполнения пунктов 2.8-2.10

- 2.10.1. Закройте ваш проект, предварительно его сохранив, а затем снова откройте.
- 2.10.2. Убедитесь, что у Вас не создано пакетов для чего удалите все существующие пакеты в поле управления созданными пакетами (см. рис.  $1$ ).
- 2.10.3. Убедитесь, что в окне симуляции у Вас установлены галочки только у протоколов ARP и ICMP.
- 2.10.4. Отправьте несколько пакетов через различные маршруты, чтобы определить правильность построения и настройки сети.
- 2.10.5. Проследите путь прохождения пакета и обратите внимание на Принципы работы коммутационных устройств  $(Ha)$ различия  $\bf{B}$ прохождении пакетов в зависимости от типа коммутационного оборудования). B случае настроена если  $c$ e $T<sub>b</sub>$ правильно  $\mathbf{M}$ функционирует корректно, пакет вернется на абонентское устройство, с которого он был послан. Если пакет был «отброшен» одним из устройств, проверьте наличие и правильность физического подключения, настроек, а также записей в таблицах сетевых устройств.
- 2.10.6. Проследите изменение (заполнение) ARP таблицы устройств, в процессе прохождения пакетов по сети.
- 2.10.7. Изучите структуры пакетов.

#### $2.11.$ Добавление дополнительных маршрутизаторов.

- Для соединения с дополнительными устройствами добавьте к  $2.11.1.$ каждому из двух существующих маршрутизаторов по плате -NM-2FE2WL
- Добавьте 2 дополнительных маршрутизатора Cisco 2621XM.  $2.11.2$
- Соедините маршрутизаторы Router0 и Router2 с помощью кабеля  $2.11.3.$ -Copper Cross-Over | через интерфейсы FastEthernet.
- 2.11.4. Настройте IP-адреса соответствующих интерфейсов из диапазона  $11000$

 $2.11.5.$ Аналогичным образом соедините маршрутизаторы Router2 и Router1 с диапазоном 12.0.0.0, Router1 и Router3 с диапазоном 13.0.0.0, Router3 и Router0 с диапазоном 14.0.0.0 (см. рис. 11).

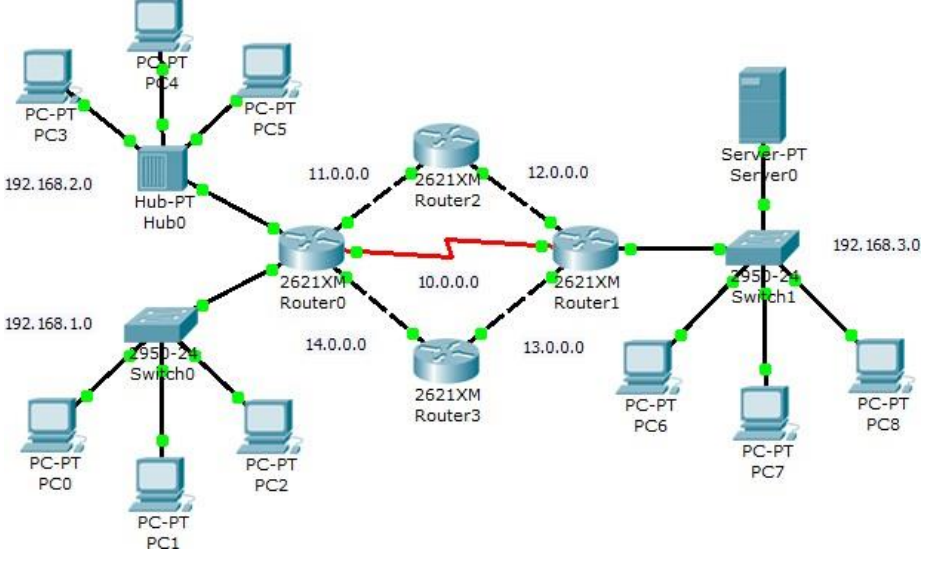

Рис. 11. Результат выполнения пункта 2.11

# Настройка динамической маршрутизации RIP с помощью командной строки Cisco IOS (консоли).

# Порядок выполнения действий

- 1. Зайдите в настройки маршрутизатора на закладку -CLII.
- предыдущих настроек 2. Для удаления маршрутизации необходимо последовательно прописать следующие команды в консоли:

Router>enable

Router#configure terminal

Router(config)#no router rip

Router(config)#exit

Router#

3. Для настройки маршрутизации RIP необходимо прописать следующие команды:

Router#configure terminal

Router(config)#router rip

Router(config-router)#network ip-address

Router(config-router)#exit

Router(config)#exit

Router#

Описание: ip-address: адрес сети, подключенной к порту маршрутизатора.

4. Проверьте работоспособность сети. Зафиксируйте маршруты прохождения пакетов между разными сетями.

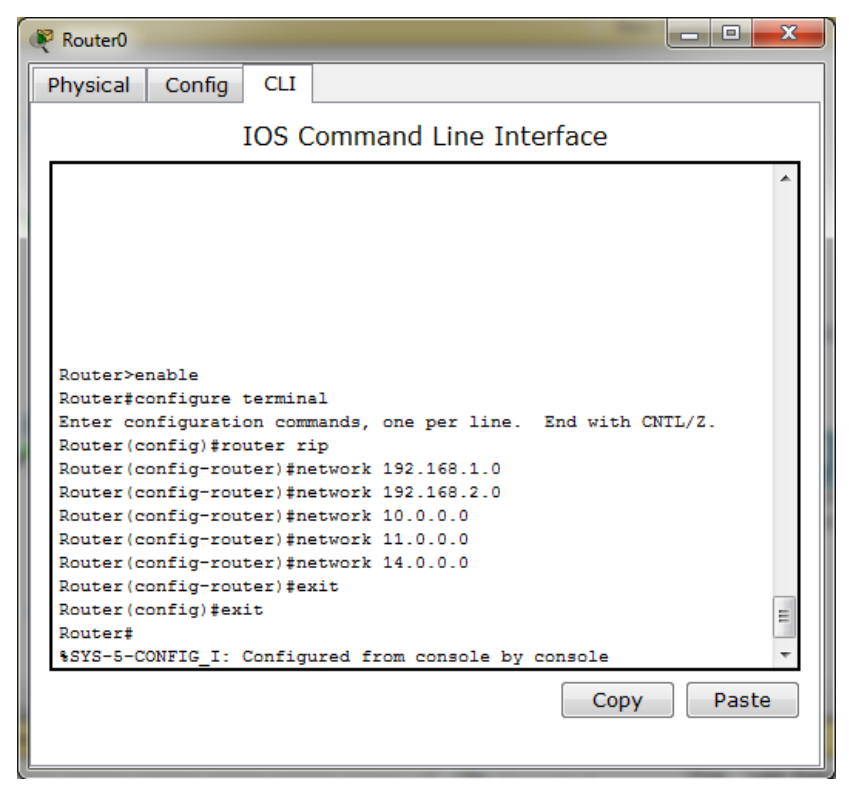

Рис. 12. Пример результата работы командной строки маршрутизатора

# Настройка динамической маршрутизации OSPF с помощью командной строки Cisco IOS (консоли).

**OSPF** (англ. Open Shortest Path First) — протокол динамической маршрутизации, основанный на технологии отслеживания состояния канала (link-state technology) и использующий для нахождения кратчайшего пути Алгоритм Дейкстры (Dijkstra's algorithm).

В отличие от протоколов RIP протоколы маршрутизации на основании состояния связей могут масштабироваться и обслуживать очень большие сети, кроме того можно создать области (areas) внутри зоны действия протокола OSFP. Каждая область выступает как объект маршрутизации, внутри которого маршрутизаторы обмениваются информацией между собой.

### Порядок выполнения действий

1. Очищаем настройки сделанные ранее на маршрутизаторах. Router>enable Router#configure terminal Router(config)#no router rip Router(config)#exit Router#

2. Запуск процесса OSPF: Router#configure terminal Router(config)#router ospf process-id Router(config-router)# network address wildcard-mask area area-id Router(config-router)#exit Router(config)#exit

Описание:

process-id: Номер процесса OSPF (любое число > 0, можно запустить несколько процессов).

address wildcard-mask: Адрес и wild-card маска сети (маска записывается в обратной форме, например 0.0.0.255), которая будет учавствовать в OSPF маршрутизации (также определяет интерфейс на котором будет запушен OSPF).

area-id: Номер зоны действия протокола OSPF (в данной лабораторной работе сети должны находится в одной зоне).

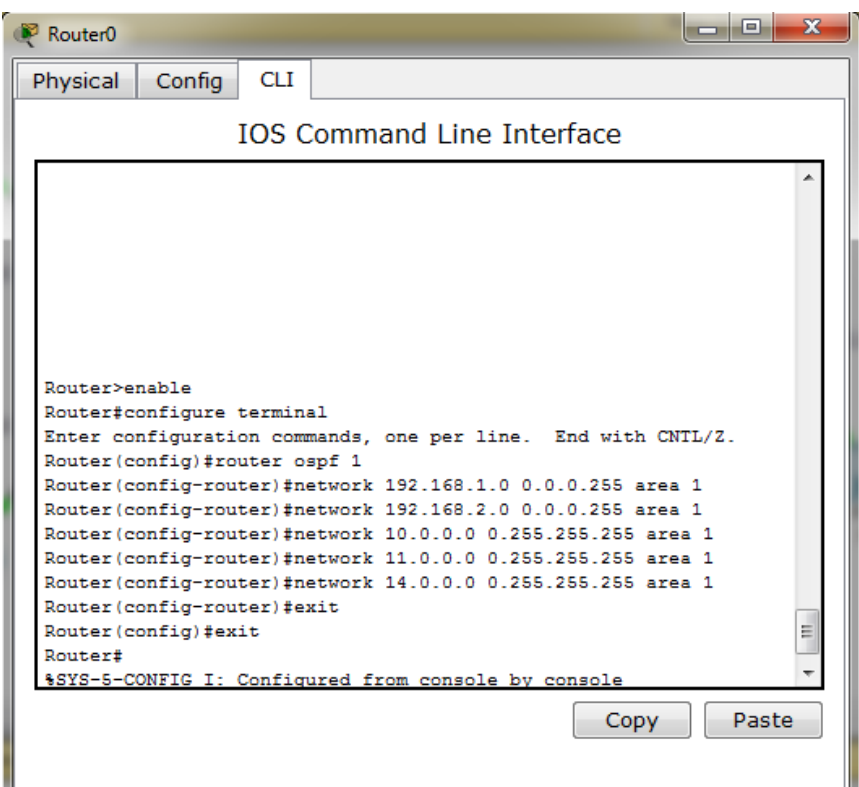

Рис. 13. Пример результата работы командной строки по настройке OSPF

3. Проверьте работоспособность сети. Сравните маршруты прохождения пакетов между сетями при использовании протоколов RIP и OSPF.

# Порядок оформления отчета

Отчет по лабораторным работам должен содержать следующие данные:

- 1. Титульный лист
- 2. Введение (ответы на контрольные вопросы)
- 3. Описание этапов выполнения работы
- 4. Выводы по лабораторной работе
- 5. Список используемой литературы
- 6. Приложения

Приложения содержат графические материалы, таблицы, блок-схемы алгоритмов полученных в процессе выполнения лабораторной работы.

# **Перечень контрольных вопросов к лабораторной работе**

- 1. Среды передачи данных.
- 2. Стандарты IEEE 802.1, 802.2, 802.3.
- 3. Иерархия и топологии в инфокоммуникационных сетях связи.
- 4. Технологии 10Base2, 10Base5, 100BaseT, 1000BaseLX
- 5. Моделирование инфокоммуникационных сетей связи.
- 6. Эталонная модель взаимодействия открытых систем. Понятия: интерфейс, протокол.
- 7. Протоколы IP, ICMP, ARP. Стек коммуникационных протоколов TCP/IP.
- 8. Адресация в инфокоммуникационных сетях связи.
- 9. Коммуникационное оборудование. Классификация. Назначение. Принципы работы. Физическая и логическая структуризация сетей связи с использованием коммуникационного оборудования.
- 10. Управление и настройка коммуникационного оборудования.
- 11. Принципы маршрутизации. Методы формирования таблиц маршрутизации. Алгоритмы маршрутизации в сетях IP. Протокол RIP. Протокол OSPF.
- 12. Структуры кадров, пакетов в сетях связи.

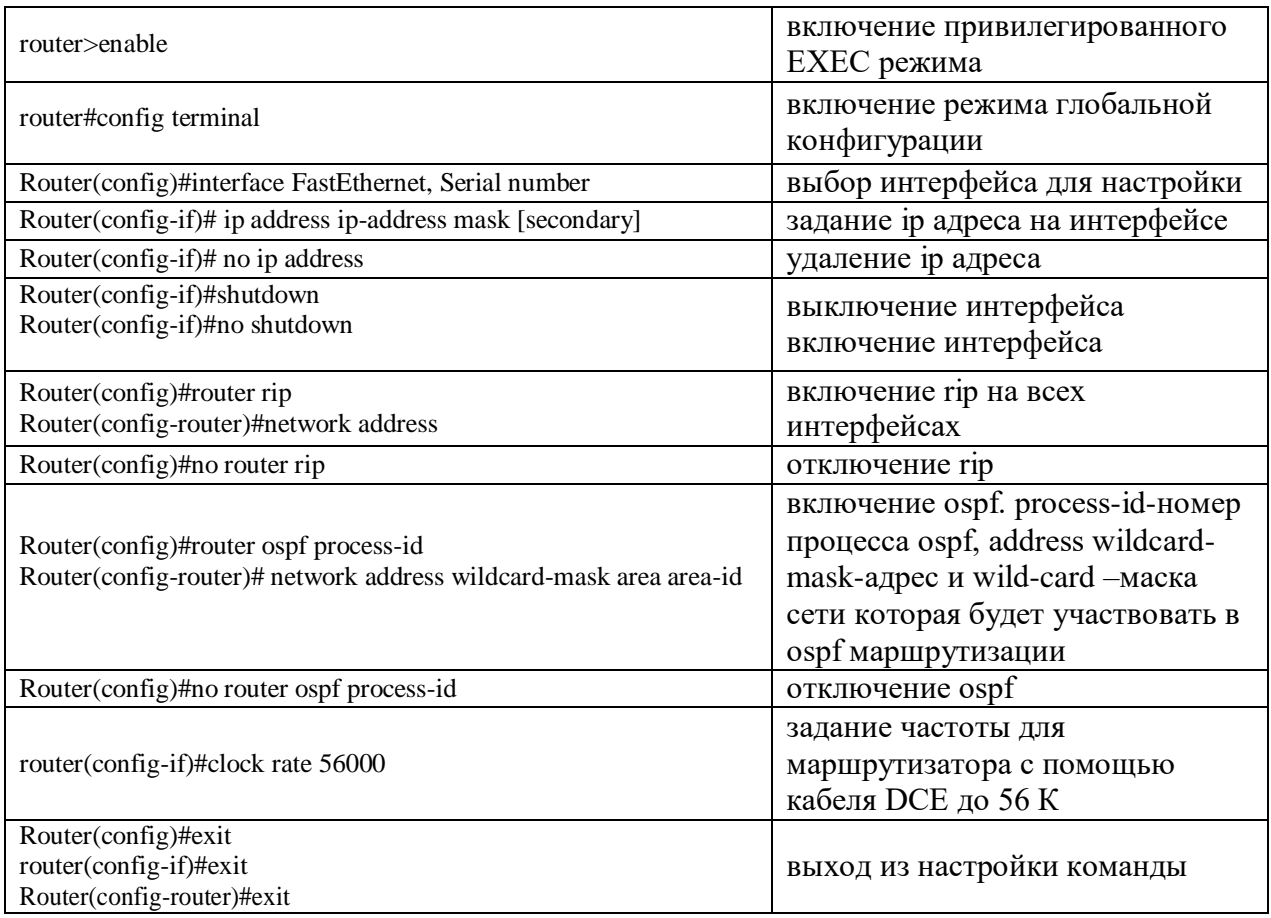

# Таблица П1 - Команды используемые для настройки маршрутизаторов

## **Примеры задания параметров маршрутизатора Cisco Sys с использованием командной строки**

#### **Задание ip адреса**

router>enable router#config ter Router(config)#interface FastEthernet 0/0 Router(config-if)#ip address 192.168.10.1 255.255.255.0 Router(config-if)#no shutdown

#### **Задание rip маршрутизации**

router>enable router#config ter Router(config)#router rip Router(config-router)#network 10.0.0.0 Router(config-router)#network 11.0.0.0 Router(config-router)#exit

#### **Задание ospf маршрутизации**

router>enable router#config ter Router(config)#router ospf 1 Router(config-router)#network 10.0.0.0 0.0.0.255 area 1 Router(config-router)# network 11.0.0.0 0.0.0.255 area 1 Router(config-router)#exit

#### **Установка тактовой частоты для интерфейса Serial**

router>enable router#configure terminal router(config)#interface serial 0/0 router(config-if)#clock rate 56000